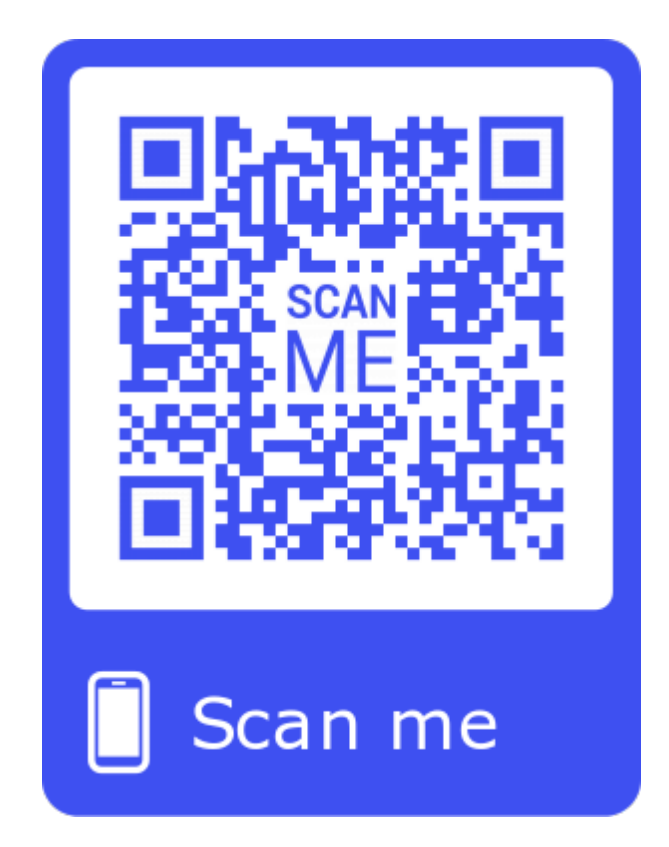

## 請掃描上方 **QR code** 安裝祥億程式 再依以下步驟操作

\*請先下載 chrome 以下操 作皆以此瀏覽器為準\*

121KB/s  $\frac{1}{8}$  (O and 4G and 3G (73)

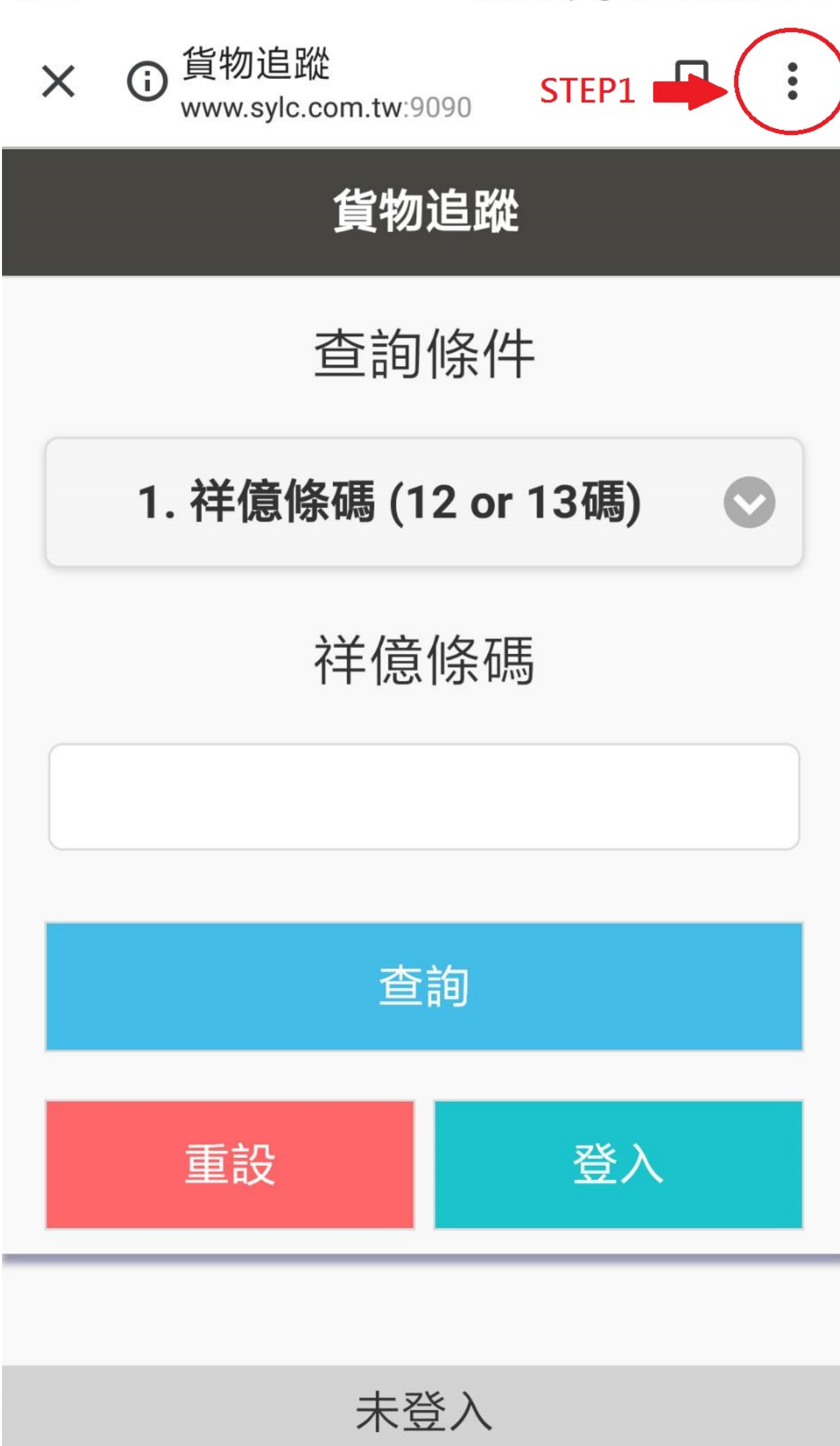

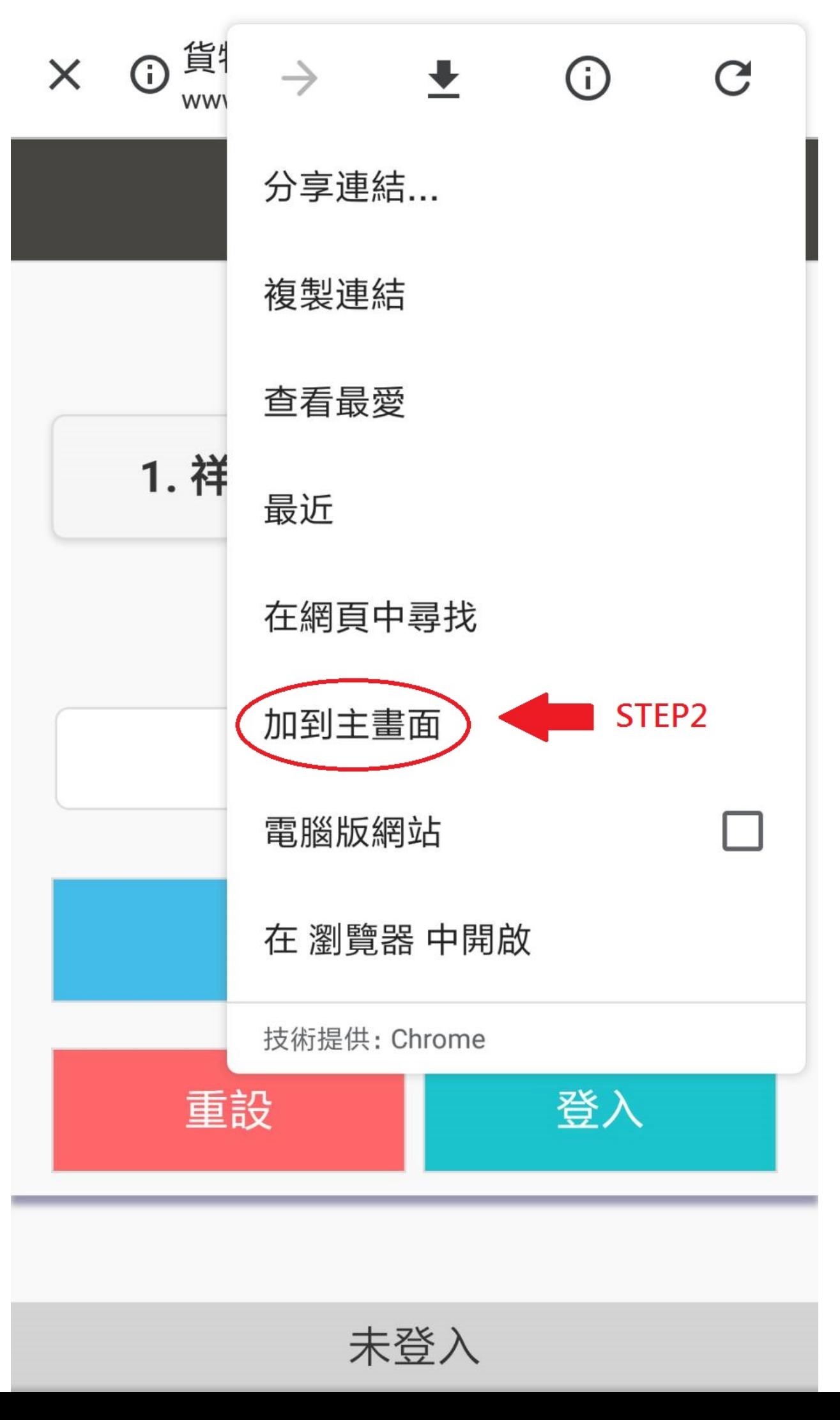

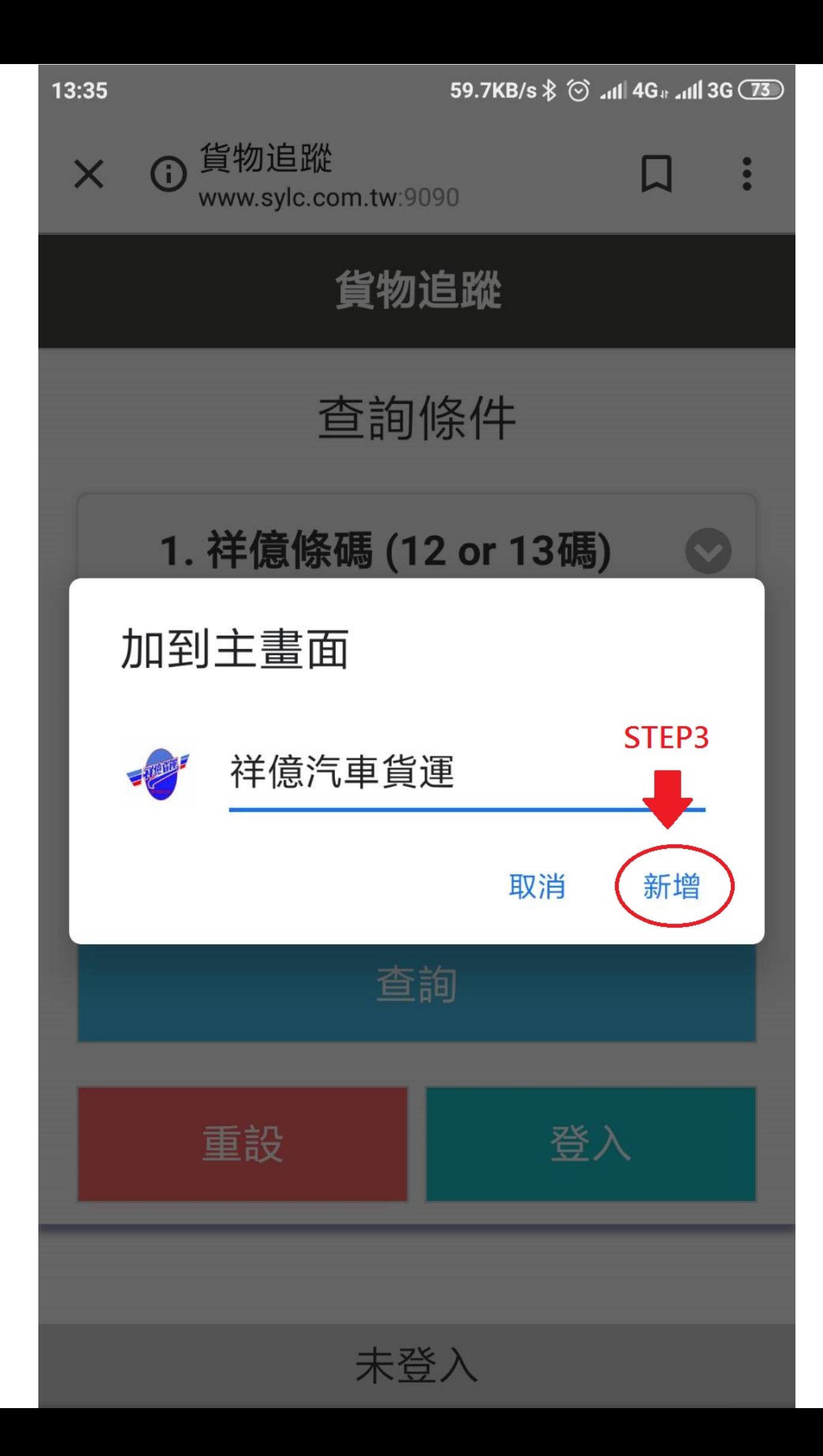

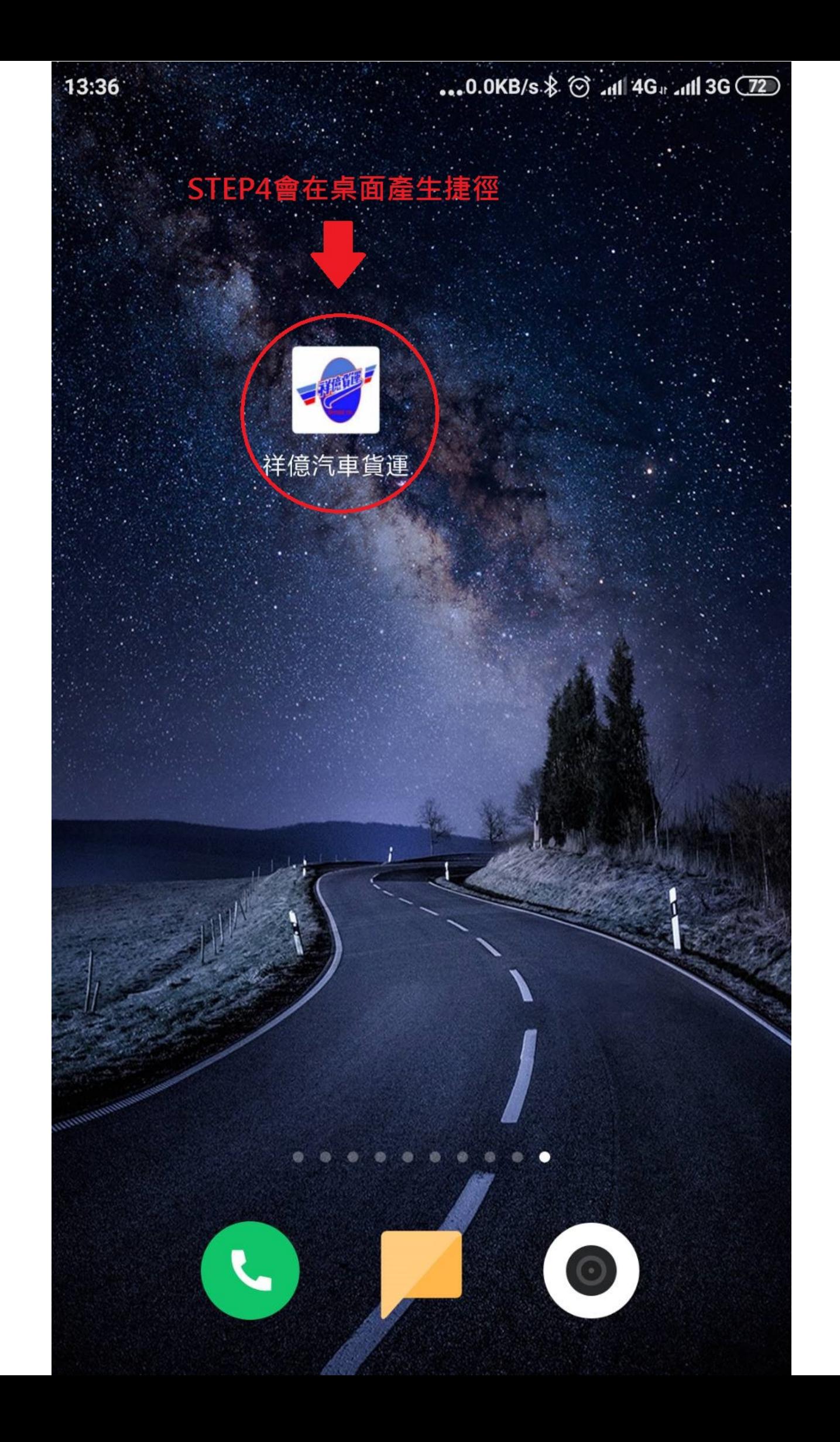

## 『使用說明』

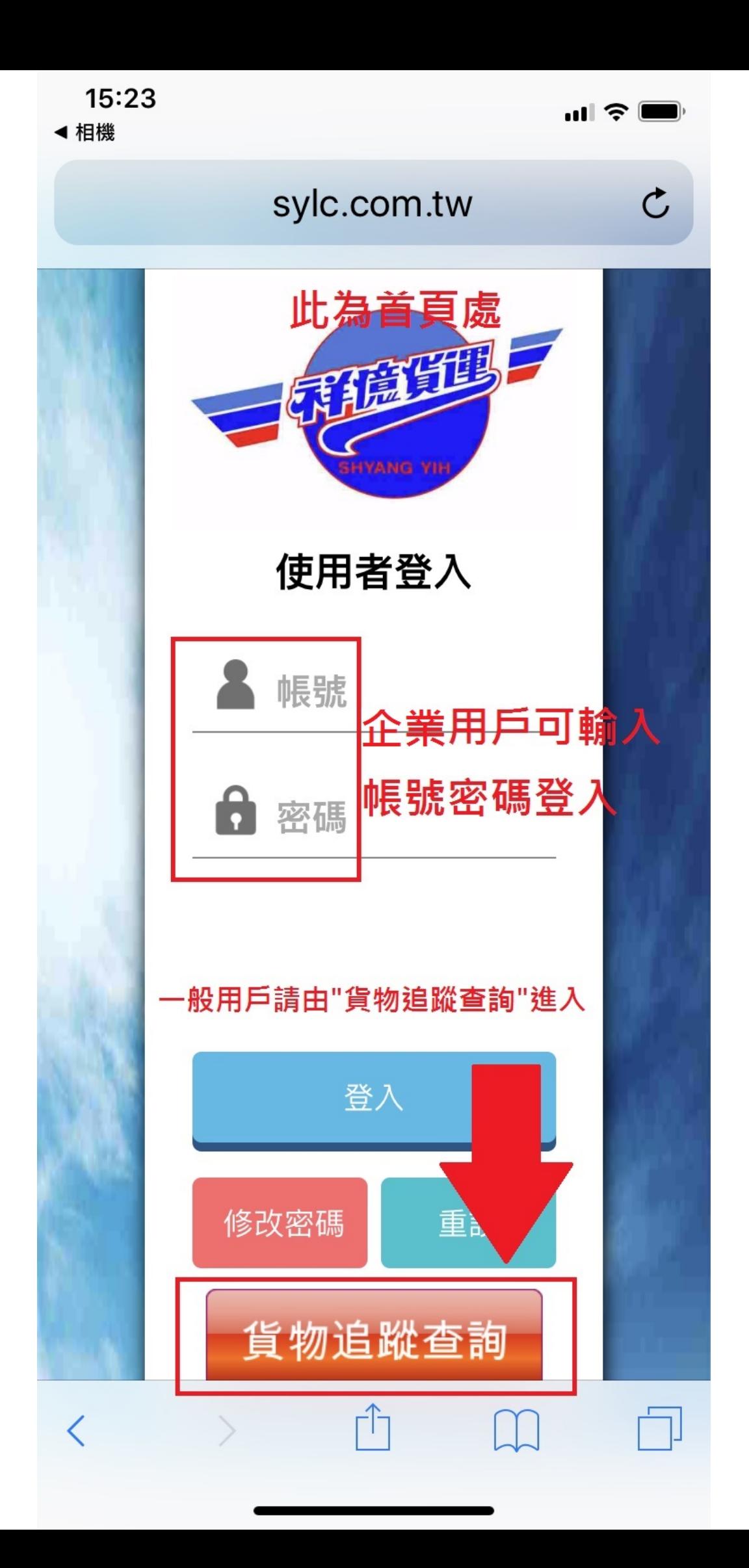

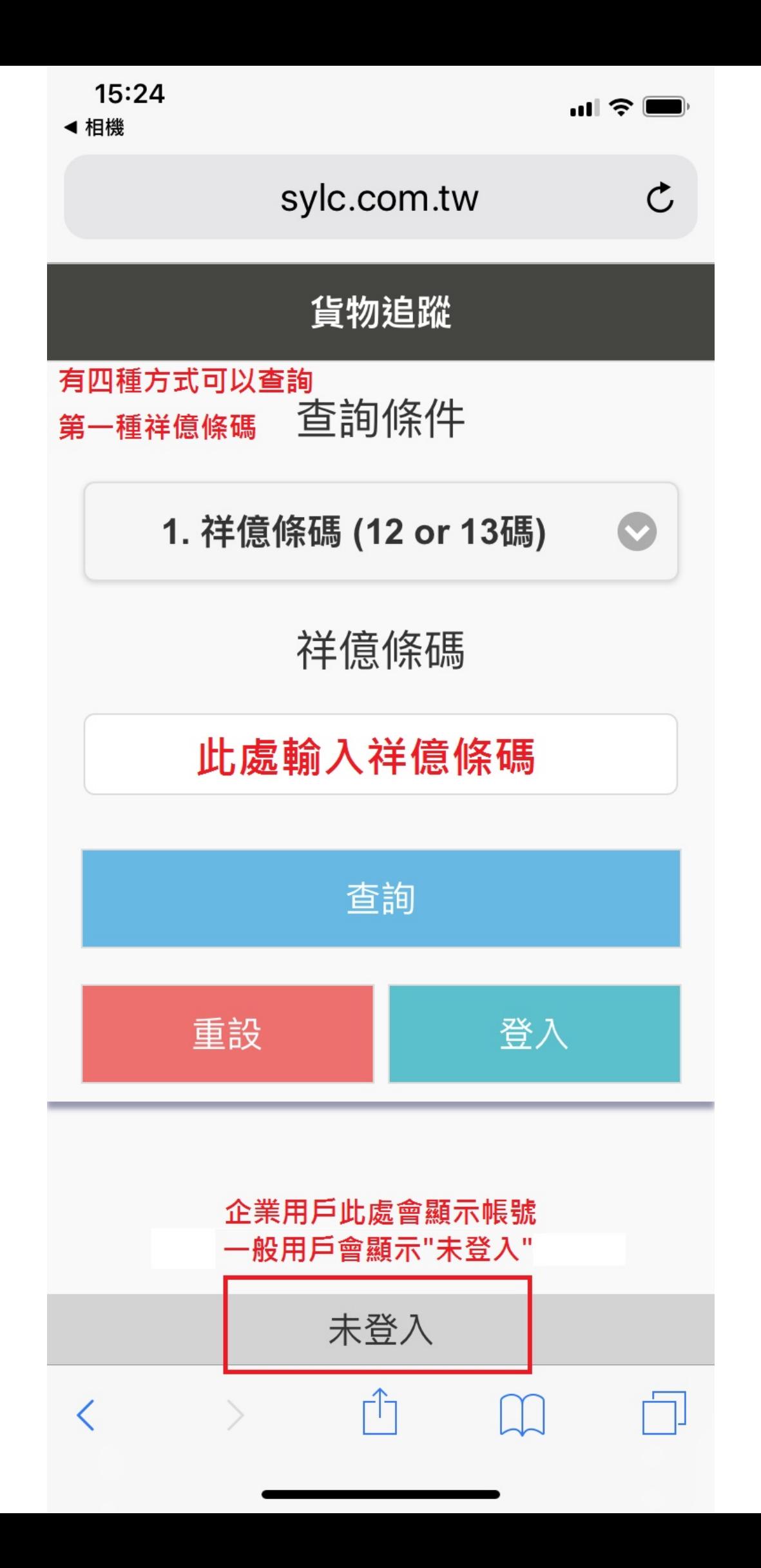

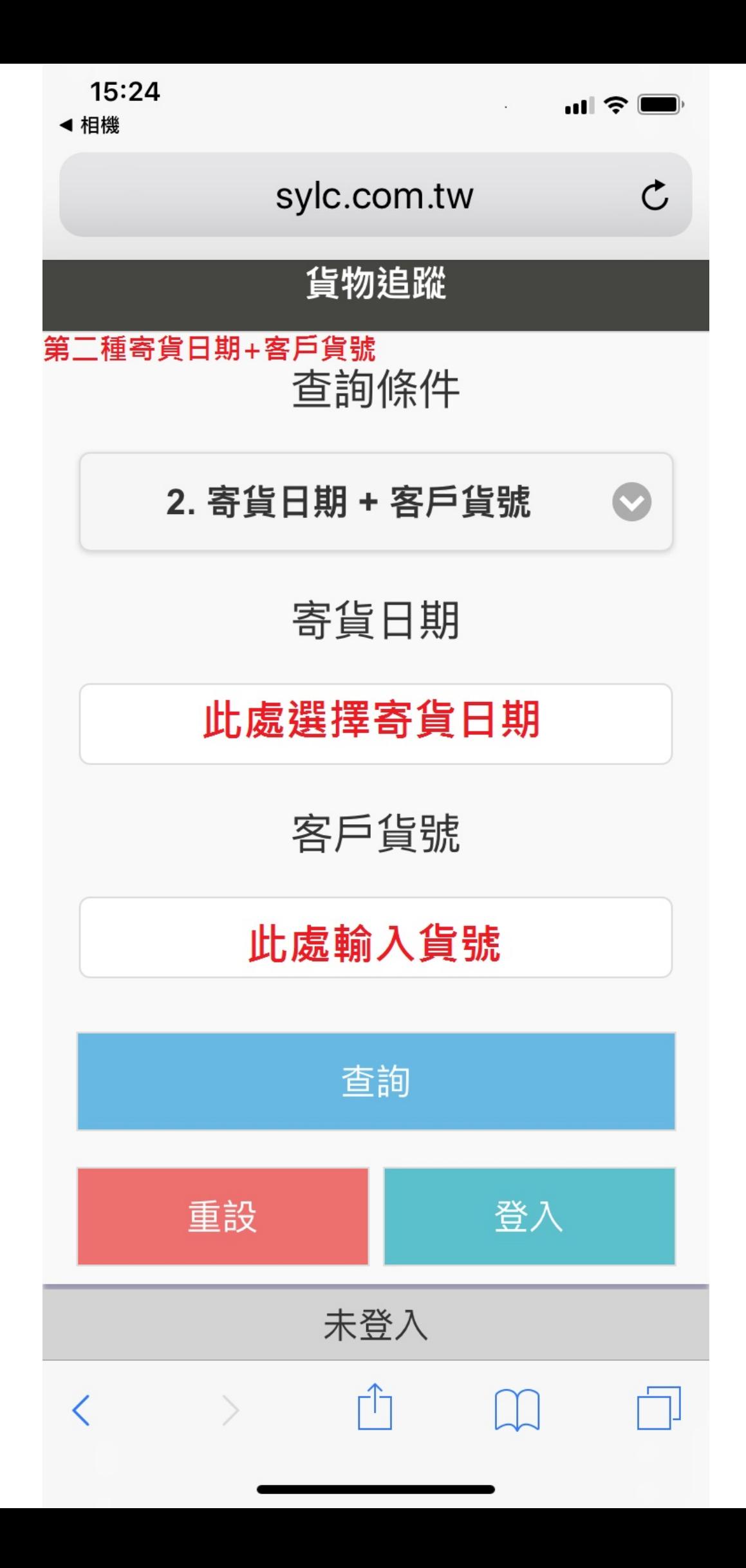

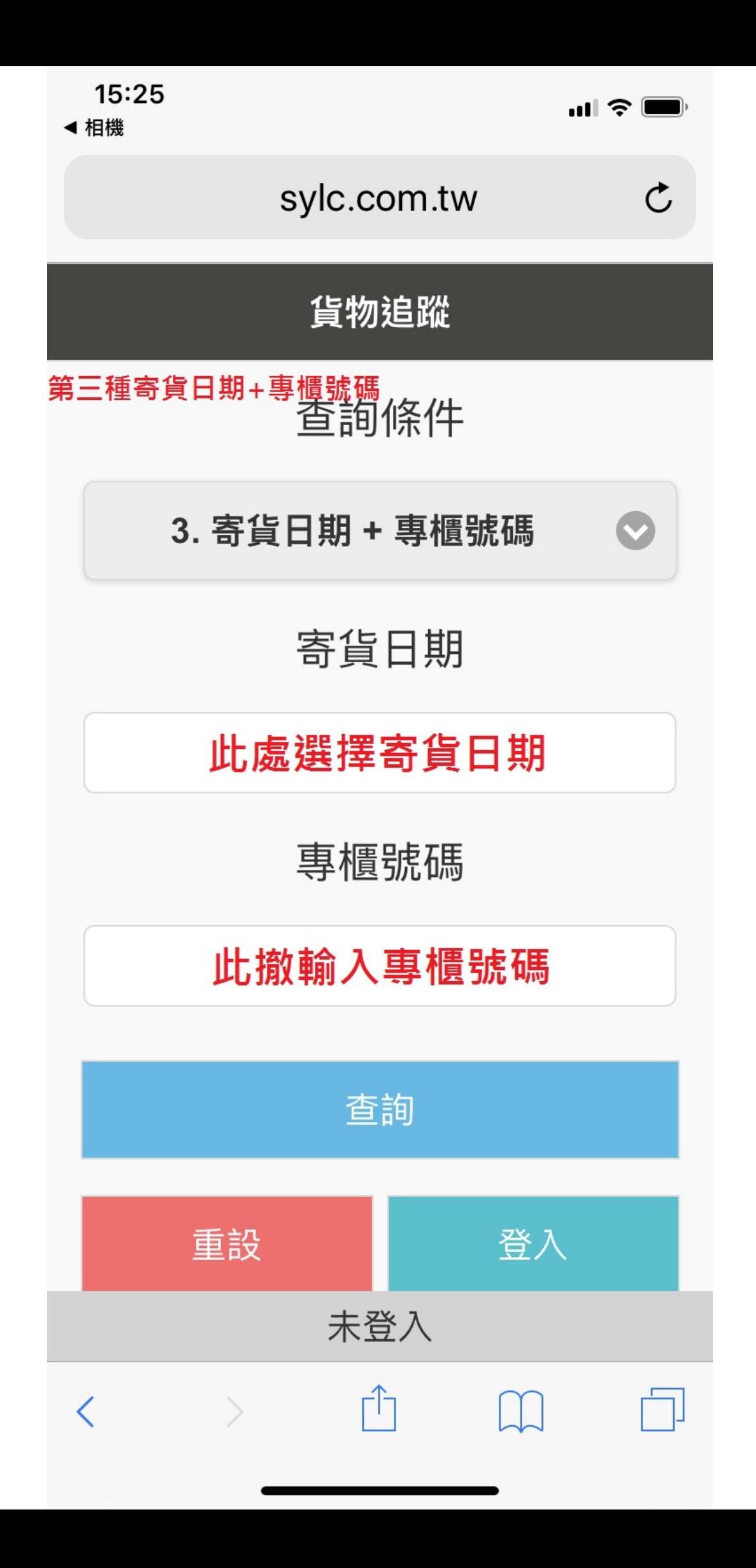

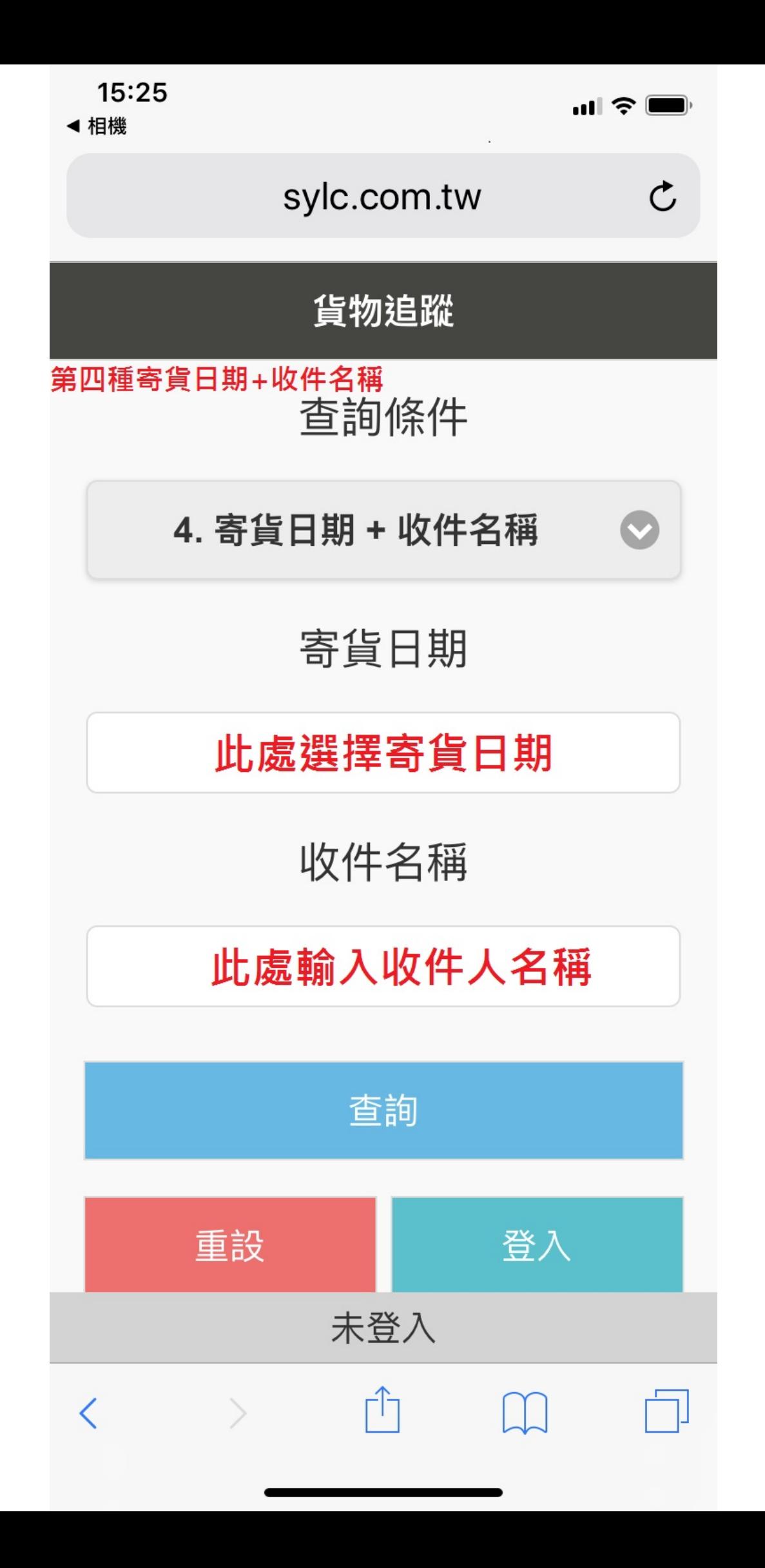

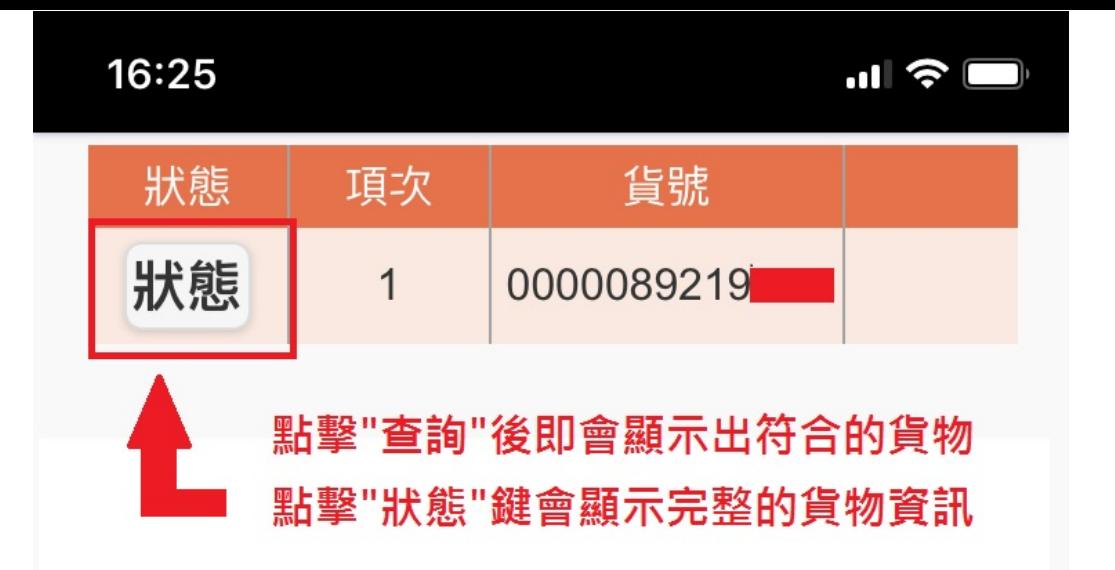

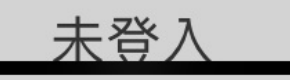

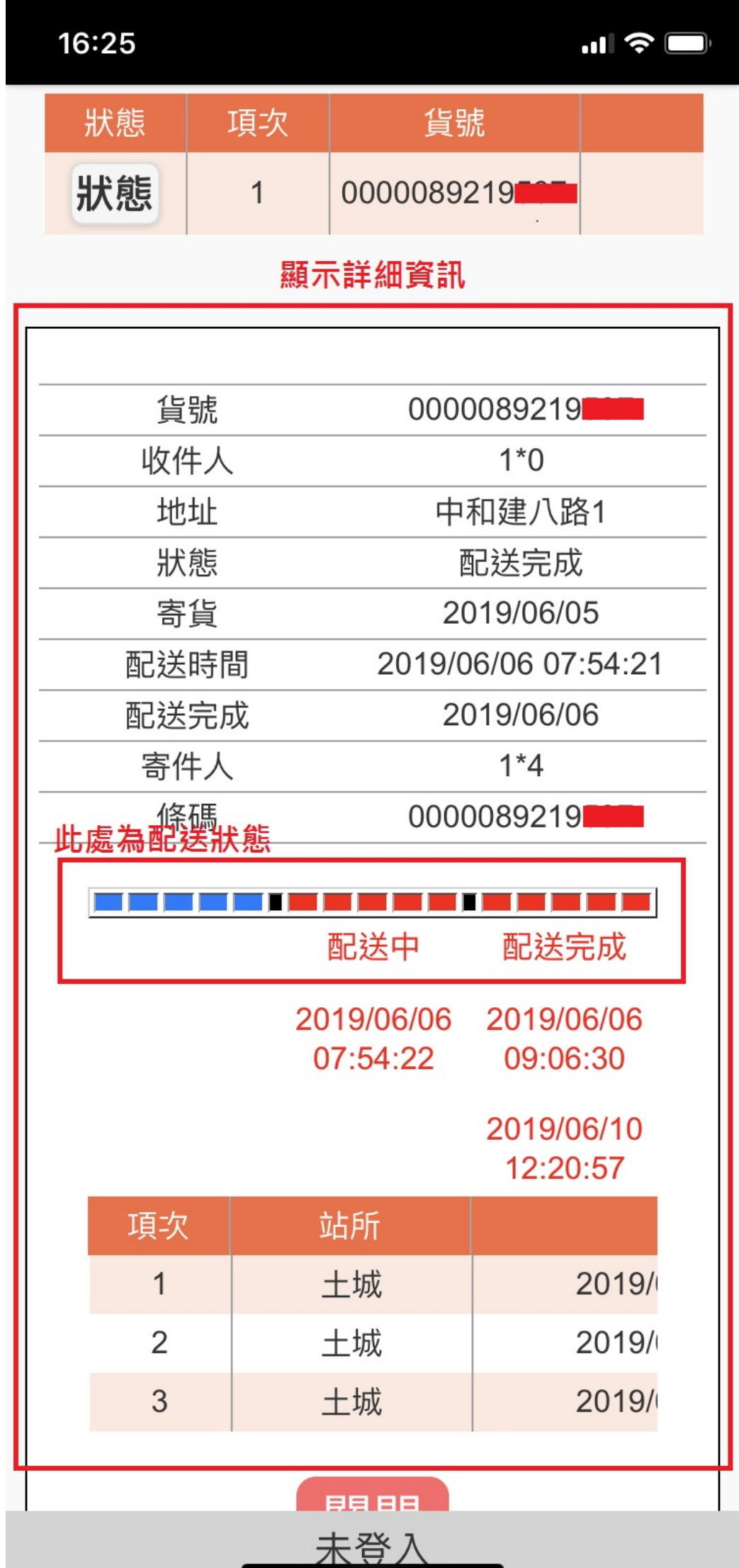

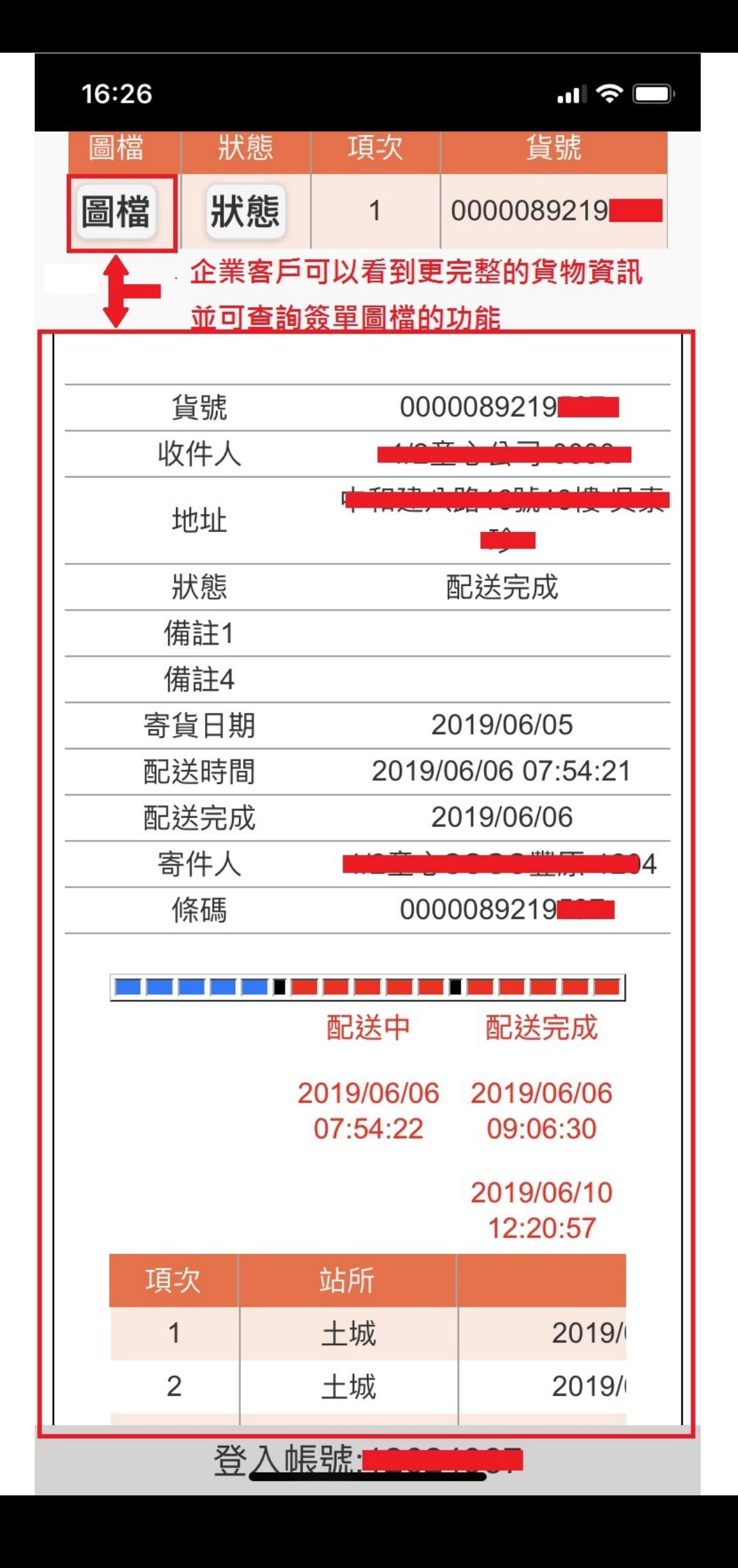

 $\blacksquare$   $\approx$   $\blacksquare$ 

完成 不安全 - sylc.com.tw

按此檢視簽單圖檔  $[20190606/XP1906060045019]$ 

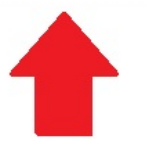

點擊此連結即可看到簽單內容

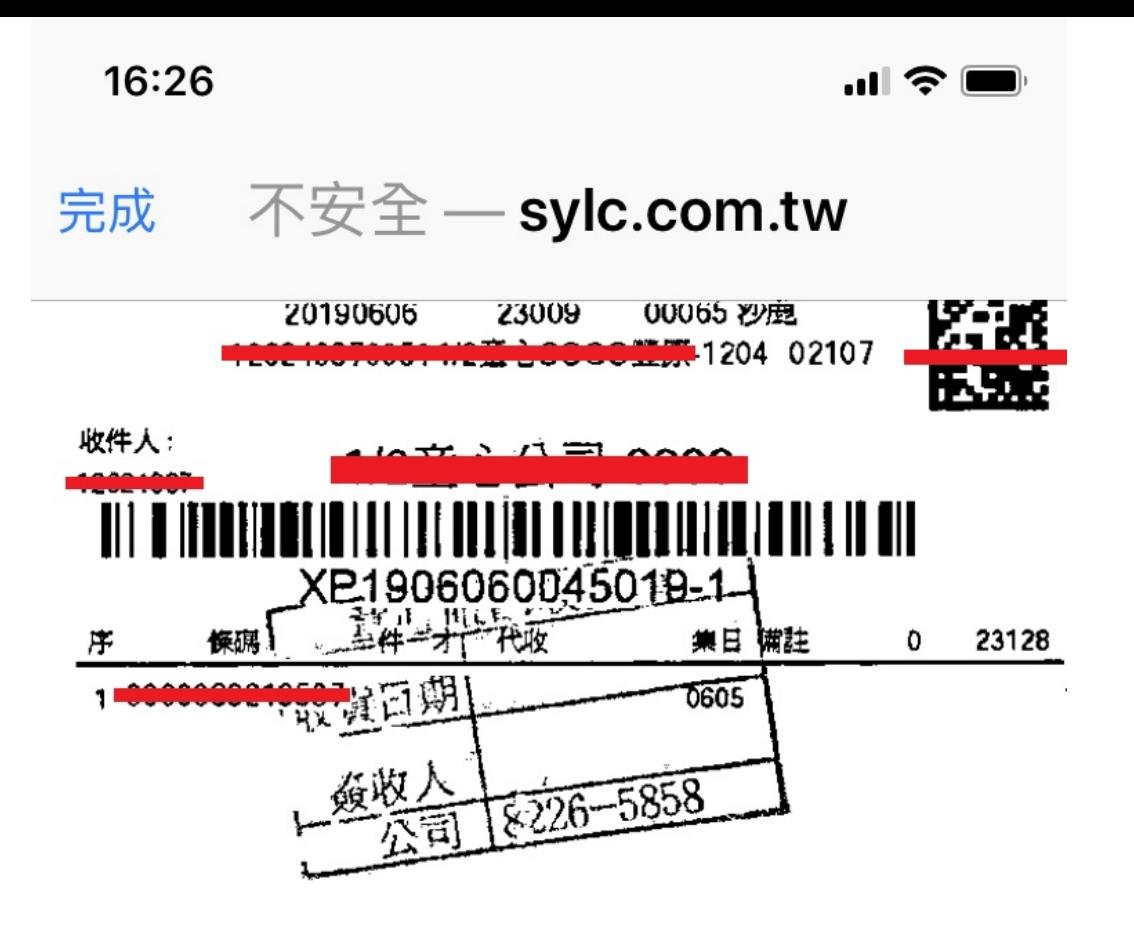

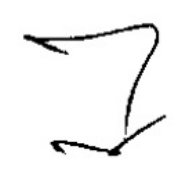

 $\sim$  and  $\sim$ 

總件:1 實收: 收件人簽章: